# **User manual Manual do utilizador**Tab speed

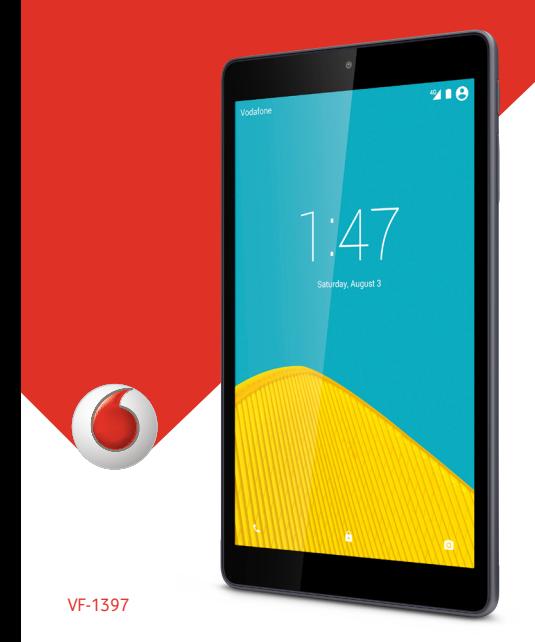

# Índice

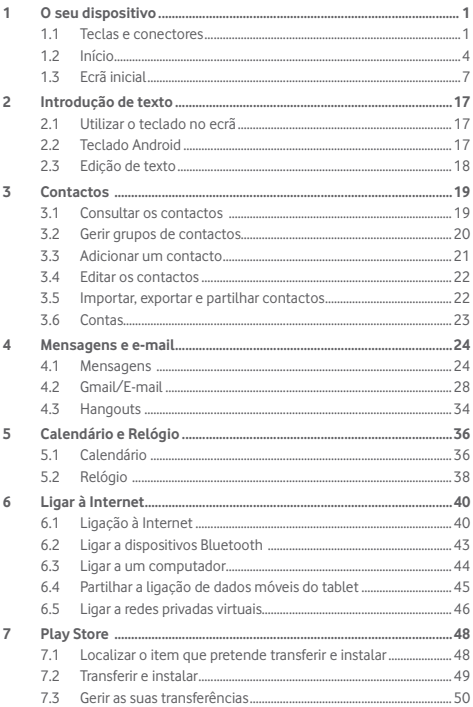

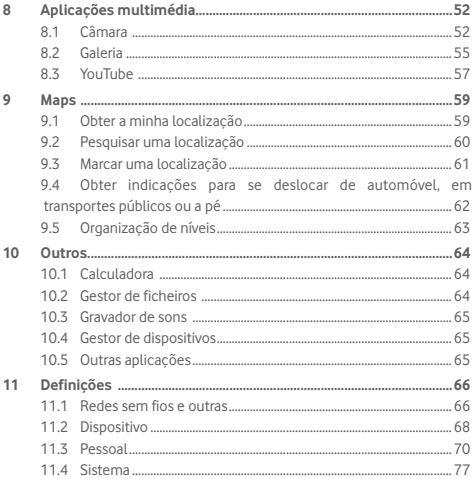

# <span id="page-3-0"></span>1 O seu dispositivo

# **1.1 Teclas e conectores**

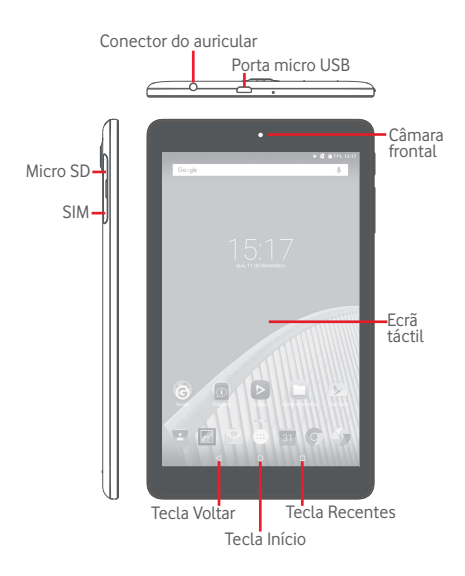

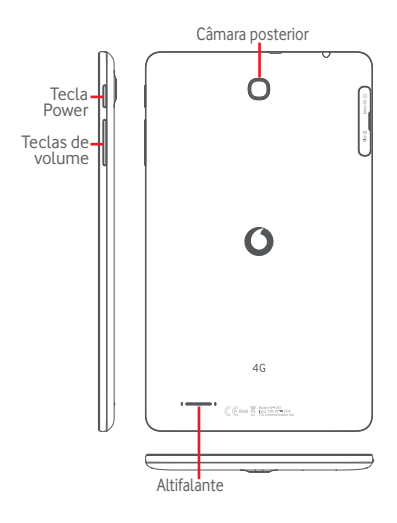

### п

### **Tecla Recentes**

• Toque para abrir uma lista de imagens em miniatura de aplicações com que trabalhou recentemente.

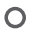

### **Tecla Início**

• Em qualquer aplicação ou ecrã, toque para voltar ao ecrã inicial.

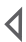

### **Tecla Voltar**

• Toque para voltar ao ecrã anterior ou para fechar uma caixa de diálogo, o menu de opções, o painel de notificações, etc.

Estas teclas ficam visíveis quando o ecrã acende.

### **Tecla Power**

- • Premir: bloquear o ecrã/iluminar o ecrã
- Manter premida: ligar ou fazer aparecer o menu para obter mais opções, tais como **Desligar**, **Modo de voo**, etc.
- • Premir sem soltar a tecla **Power** e a tecla **Diminuir volume** para capturar uma imagem do ecrã.

### **Teclas de volume**

• No modo de Música/Vídeo/Transmissão, ajuste o volume da multimédia.

3

# <span id="page-6-0"></span>**1.2 Início**

**1.2.1 Configuração**

**Inserir o cartão micro SIM e o cartão microSD** 

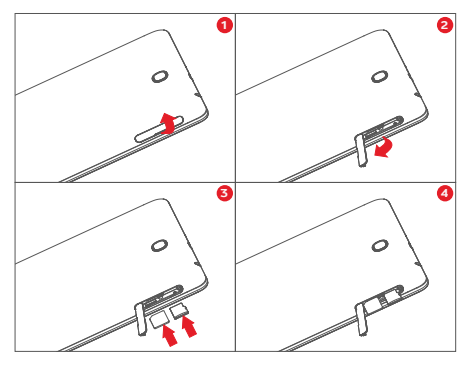

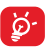

O seu tablet apenas suporta cartões micro SIM. Não tente inserir outro tipo de SIM, como cartões mini e nano, pois poderá danificar o tablet.

### **Carregar a bateria**

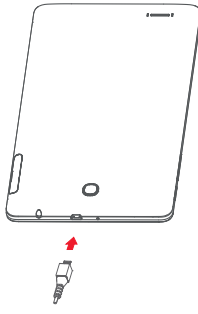

Para carregar o tablet, ligue o carregador ao tablet e à tomada de corrente.

• Ao utilizar o tablet pela primeira vez, carregue a bateria completamente (aproximadamente 5 horas).

É aconselhável que carregue completamente a bateria ( ). O estado de carga é indicado pela percentagem no ecrã quando o tablet está desligado. A percentagem aumenta à medida que o tablet é carregado.

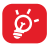

Para reduzir o consumo e o desperdício de energia, quando a bateria estiver totalmente carregada, desligue o carregador da tomada; desligue o Wi-Fi, GPS, Bluetooth ou as aplicações em execução em segundo plano que não estiver a utilizar; reduza a duração da retroiluminação, etc.

O adaptador deve ser instalado próximo do equipamento e deve estar facilmente acessível.

# **1.2.2 Ligar o tablet**

Mantenha premida a tecla **Power** até o tablet ligar, desbloqueie o tablet (deslize, PIN, palavra-passe, padrão), se necessário, e confirme. O ecrã inicial é apresentado.

Se não souber o seu código PIN ou caso se tenha esquecido dele, contacte o seu operador de rede. Não guarde o código PIN junto do tablet. Guarde esta informação num local seguro quando não estiver a utilizá-la.

### **Configurar o tablet pela primeira vez**

A primeira vez que ligar o tablet, deve definir as seguintes opções:

- Selecione o idioma do tablet e, em seguida, toque em  $\rightarrow$
- • Insira o cartão SIM ou toque em **IGNORAR** para avançar para o passo seguinte.
- • Selecione uma rede Wi-Fi à qual ligar, ou toque em **IGNORAR**  para avançar para o passo seguinte.
- • Defina a **Data** e **Hora.** Em seguida, toque em **AVANÇAR**.
- • Adicione o seu nome para personalizar algumas aplicações mais tarde. Em seguida, toque em **AVANÇAR**.
- • Defina as funcionalidades de proteção do tablet ou toque em **IGNORAR** para avançar para o passo seguinte.
- • Toque em **MAIS > AVANÇAR** para explorar os **Serviços Google**
- • Toque em para ativar/desativar as **Sugestões de ajuda** e, em seguida, toque em **AVANÇAR**.
- • Toque em **TERMINAR**.

# **1.2.3 Desligar o tablet**

Mantenha premida a tecla **Power** até aparecer o menu pop-up, selecione **Desligar** para confirmar.

# <span id="page-9-0"></span>**1.3 Ecrã inicial**

Pode trazer todos os seus ícones favoritos (aplicações, atalhos, pastas e widgets) para o ecrã inicial, para obter acesso mais rápido. Toque na tecla **Início** para aceder ao ecrã inicial.

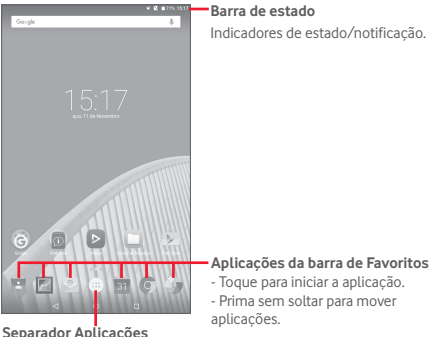

Toque para ver todas as aplicações.

O ecrã inicial expande-se para o lado direito para permitir ter mais espaço para adicionar aplicações, atalhos, etc. Deslize o ecrã inicial na horizontal para a direita, para obter uma visualização completa do ecrã inicial. Um ponto branco na parte inferior do ecrã indica que ecrã está a visualizar.

# **1.3.1 Utilizar o ecrã táctil**

**Tocar** 

Para aceder a uma aplicação, toque na mesma com o dedo.

Se o tablet estiver em modo de espera, toque duas vezes no ecrã para ativar o tablet. Para obter instruções detalhadas sobre esta funcionalidade, consulte **Toque duas vezes para ativar** em "**1.3.4 Bloquear/Desbloquear o ecrã**".

# **Manter premida**

Prima sem soltar o ecrã inicial para aceder ao ecrã de **Widgets**, **Fundos de ecrã** e **Definições**. Prima sem soltar uma aplicação no ecrã inicial para removê-la. Prima sem soltar uma aplicação no iniciador de aplicações para obter informações sobre a aplicação ou desinstalá-la.

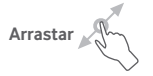

Coloque o dedo sobre qualquer item para arrastá-lo para outro local.

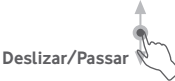

Faça deslizar o ecrã para se deslocar para cima e para baixo em aplicações, imagens, páginas Web da forma mais prática.

# **Mover rapidamente**

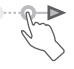

É parecido ao movimento de passar, mas quando move rapidamente os dedos, o ecrã move-se mais depressa.

### **Aproximar/Afastar**

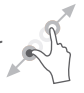

Coloque o dedo indicador e polegar de uma mão na superfície do ecrã e aproxime-os ou afaste-os para diminuir/aumentar o tamanho de um elemento no ecrã.

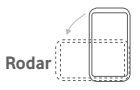

Modifique a orientação do ecrã automaticamente de vertical para horizontal virando o tablet para a esquerda, de forma a obter uma melhor visualização.

# **1.3.2 Barra de estado**

A partir da barra de estado pode visualizar o estado do tablet do lado direito e as informações de notificação do lado esquerdo.

### **Ícones de estado**

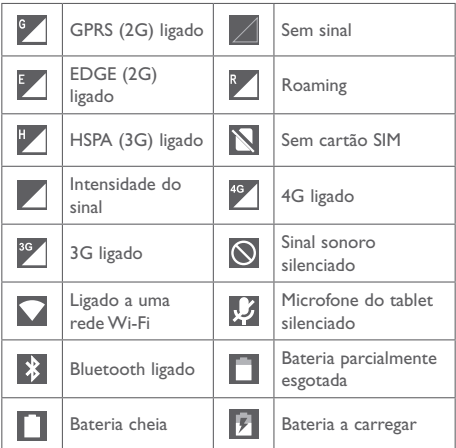

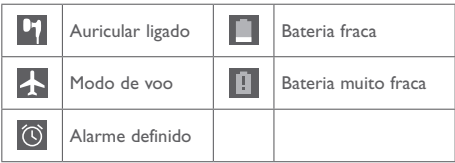

# **Ícones de notificação**

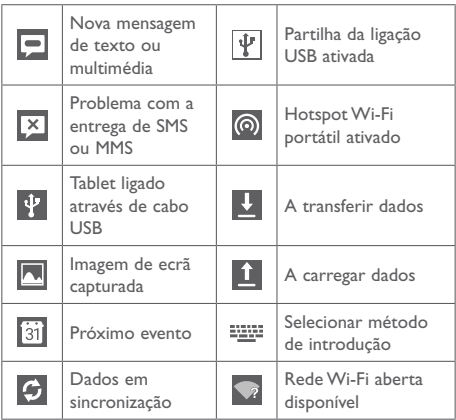

### **Painel de notificações e painel de definições rápidas**

Se existirem notificações, toque e arraste para baixo a barra de estado para abrir o painel de notificações e ler as informações detalhadas.

Deslize para baixo duas vezes a partir da barra de estado para abrir o painel de definições rápidas, onde pode ativar ou desativar funções ou alterar modos tocando nos ícones. Toque e arraste para cima para fechar o painel.

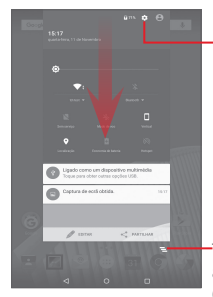

Toque para aceder a **Definições**, onde pode definir mais itens

Toque para apagar todas as notificações de eventos (outras notificações em curso permanecem inalteradas).

## **1.3.3 Barra de pesquisa**

O tablet oferece uma opção de Pesquisa que pode ser utilizada para localizar informações dentro de aplicações, no tablet ou na Web.

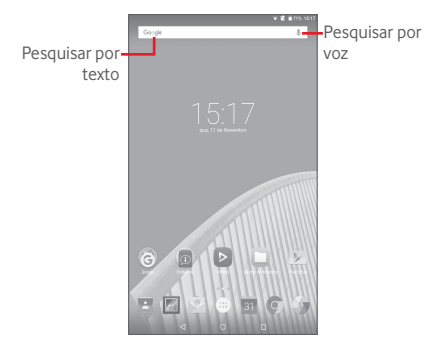

### **Pesquisar por texto**

- • Toque na barra de Pesquisa a partir do ecrã inicial.
- • Introduza o texto/frase que pretende procurar.
- Toque em  $\alpha$  no teclado se pretender pesquisar na Web.

### **Pesquisar por voz**

- Toque em  $\overline{\mathbb{Q}}$  a partir da barra de Pesquisa para visualizar uma caixa de diálogo.
- • Diga a palavra/frase que pretende procurar. Aparece uma lista dos resultados da pesquisa.

# **1.3.4 Bloquear/desbloquear o ecrã**

Para proteger o seu tablet e a privacidade, pode bloquear o ecrã do tablet através de deslize ou da criação de uma diversidade de padrões, PIN ou palavra-passe, etc.

**Para criar um padrão de desbloqueio do ecrã** (consulte a secção "Bloqueio do ecrã" para obter definições detalhadas)

- • Arraste o painel de definições rápidas para baixo e toque no ícone de definições **tot** para aceder às **Definições**, depois toque em **Segurança > Bloqueio do ecrã > Padrão**.
- • Desenhe o seu padrão.

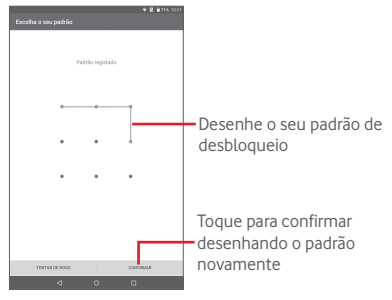

**Para criar um PIN/uma palavra-passe de desbloqueio do** 

**ecrã**

- • Toque em **Definições > Segurança > Bloqueio do ecrã > PIN** ou **Palavra-passe.**
- Defina o PIN ou a palavra-passe.

### **Para bloquear o ecrã**

Prima a tecla **Power** uma vez para bloquear o ecrã.

### **Para desbloquear o ecrã**

Prima a tecla Power uma vez para acender o ecrã, desenhe o padrão de desbloqueio que criou ou introduza o PIN ou palavrapasse para desbloquear o ecrã.

Se tiver escolhido **Deslizar** como bloqueio do ecrã, toque e arraste para cima o ícone **a para desbloquear o ecrã.** 

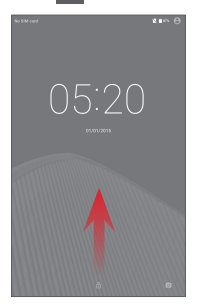

### **Toque duas vezes para ativar**

• Arraste o painel de definições rápidas para baixo e toque no ícone de definições para aceder às **Definições**, depois toque em **Ecrã**.

• Toque em ao lado de **Toque duas vezes para ativar** para ativar/desativar a funcionalidade. Quando a funcionalidade está ativada, ao tocar duas vezes no ecrã desligado este ilumina-se.

# **1.3.5 Personalizar o ecrã inicial**

### **Adicionar**

Pode premir sem soltar uma pasta, uma aplicação ou um widget para ativar o modo Mover e arrastar o item para o ecrã inicial que pretende.

### **Reposição**

Prima sem soltar o item a ser reposicionado para ativar o modo Mover, arraste o item para a posição pretendida e largue. Pode mover itens tanto no ecrã inicial como na barra de Favoritos. Prima sem soltar o ícone na extremidade esquerda ou direita do ecrã para arrastar o item para outra página do ecrã inicial.

### **Remover**

Prima sem soltar o item a remover para ativar o modo Mover, arraste o item para cima do ícone **Remover** e largue-o assim que o item ficar vermelho.

### **Criar pastas**

Para otimizar a organização de itens (atalhos ou aplicações) no ecrã inicial, pode adicioná-los a uma pasta, empilhando-os uns em cima dos outros.

### **Personalização do fundo de ecrã**

Prima sem soltar uma área vazia no ecrã inicial, toque em **FUNDOS DE ECRÃ** para personalizar o fundo de ecrã.

# **1.3.6 Ajuste do volume**

### **Utilizar as teclas de volume**

Prima as teclas de **Volume** para ajustar o volume. Para ativar o modo Silêncio, prima a tecla de **Volume** , toque em **Nenhum** e selecione a opção silenciosa indefinidamente ou a outra opção para silêncio durante um período; em alternativa, prima sem soltar a tecla **Power** e selecione **Modo silêncio** no menu.

## **Utilizar o menu Definições**

Arraste para baixo o painel de definições rápidas e toque no ícone de definições **tot** para aceder às Definições, em seguida, toque em **Som e notificação** e defina o volume de multimédia, notificações, sistema, etc. como pretender.

# <span id="page-19-0"></span>Introdução de texto

# **2.1 Utilizar o teclado no ecrã**

**Definições do teclado no ecrã**

Arraste o painel de definições rápidas para baixo e toque no ícone de definições para aceder a **Definições**. Selecione **Idioma e teclado**, toque em **Teclado Android** e aparecem uma série de definições que pode alterar conforme pretender.

# **2.2 Teclado Android**

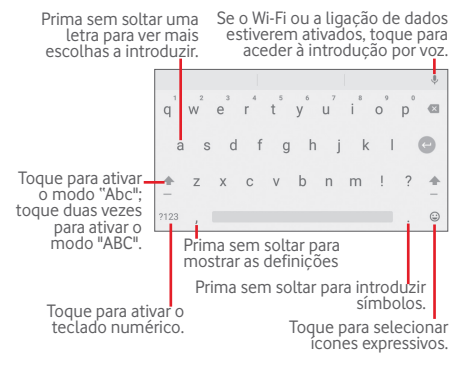

# <span id="page-20-0"></span>**2.3 Edição de texto**

O tablet dispõe de funções de edição de texto que ajudam a selecionar, copiar, cortar e colar texto nas aplicações, tais como Mensagens, Calendário, E-mail, etc.

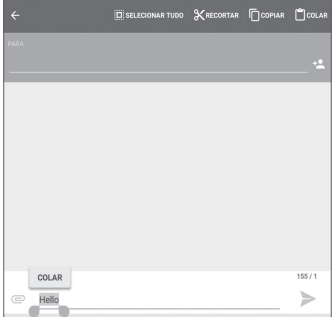

### **Pode editar o texto que introduziu.**

- • Prima sem soltar ou toque duas vezes no texto que pretende editar.
- • Arraste os controlos deslizantes para alterar a seleção destacada.
- • Aparecem as seguintes opções: **SELECIONAR TUDO**, **CORTAR**, **COPIAR** e **COLAR**.

### **Pode também inserir texto novo.**

- Toque no local onde pretende escrever ou prima sem soltar um espaço em branco. O cursor pisca e o controlo deslizante aparece. Arraste o controlo deslizante para mover o cursor.
- Se tiver selecionado texto, toque no controlo deslizante para mostrar o ícone **COLAR** que lhe permite colar texto copiado ou cortado anteriormente.

<span id="page-21-0"></span>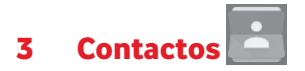

Os **Contactos** permitem um acesso rápido e fácil às pessoas que pretende contactar.

Pode visualizar e criar contactos no seu tablet e sincronizá-los com os seus contactos do Gmail ou outras aplicações.

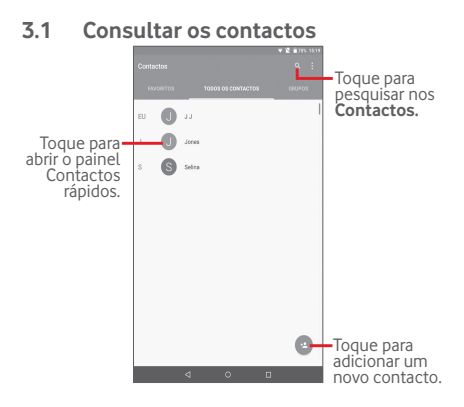

<span id="page-22-0"></span>Toque na tecla para visualizar o menu de opções da lista de contactos.

As seguintes ações estão ativadas:

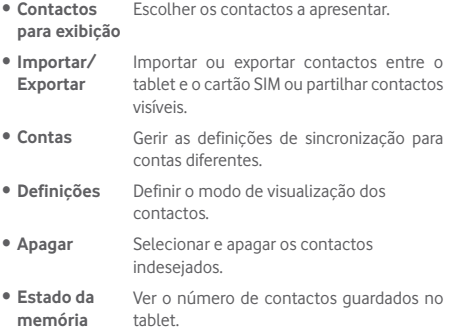

# **3.2 Gerir grupos de contactos**

O grupo de contactos ajuda-o a otimizar a organização dos seus contactos. Pode adicionar, remover e ver os grupos no ecrã **GRUPOS**.

Toque em **GRUPOS** para ver os grupos locais. Para criar um novo grupo, toque em , selecione **Adicionar grupo**, introduza o nome novo e toque em **Concluído** para confirmar. Pode adicionar os contactos que pretender ao criar o grupo.

# <span id="page-23-0"></span>**3.3 Adicionar um contacto**

Toque no ícone **na lista de contactos para criar um novo** contacto.

É-lhe solicitado que introduza o nome e outras informações do contacto. Ao deslocar-se para cima e para baixo no ecrã, pode mudar de um campo para outro facilmente.

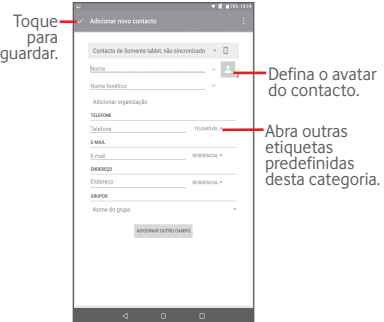

Se pretender adicionar mais informações, toque em **ADICIONAR OUTRO CAMPO** para adicionar uma nova categoria.

Quando terminar, toque em  $\vee$  para guardar.

Para sair sem guardar, toque em **para escolher** Rejeitar **alterações**.

### **Adicionar aos/remover dos favoritos**

Para adicionar um contacto aos favoritos, toque num contacto para ver os detalhes e, em seguida, toque em  $\mathbf{X}$  para adicionar o contacto aos favoritos (a estrela fica branca).

<span id="page-24-0"></span>Para remover um contacto dos favoritos, toque na estrela preenchida no ecrã de detalhes do contacto.

# **3.4 Editar os contactos**

Para editar as informações de contacto, toque para escolher o contacto e depois toque em **no topo do ecrã.** Quando terminar, toque em  $\swarrow$ 

# **3.5 Importar, exportar e partilhar contactos**

Este tablet permite-lhe importar ou exportar contactos entre o cartão SIM e a memória do tablet.

A partir do ecrã Contactos, toque em para abrir o menu de opções, toque em **Importar/Exportar** e selecione para importar/exportar contactos do/para o cartão SIM e a memória do tablet.

Para importar contactos do cartão SIM, toque em **B Importar/exportar > Importar do cartão SIM**, selecione

**Tablet**, selecione os contactos pretendidos ou toque em **> Todos** para selecionar todos e toque em para confirmar.

Para exportar contactos para o cartão SIM, toque em **E** > **Importar/exportar > Exportar para o cartão SIM**, selecione os contactos pretendidos ou toque em **> Todos** para selecionar todos e toque em para confirmar.

Pode partilhar um único contacto ou vários contactos com outros enviando-lhes o vCard do contacto por Bluetooth, Gmail etc.

Toque num contacto que pretenda partilhar, toque em **Partilhar** a partir do ecrã de detalhes do contacto e selecione a aplicação para efetuar esta ação.

# <span id="page-25-0"></span>**3.6 Contas**

Os contactos, dados ou outras informações podem ser sincronizados a partir de várias contas, dependendo das aplicações instaladas no seu tablet.

Para adicionar uma conta, arraste para baixo o painel de definições rápidas e toque em para aceder às **Definições**. Em seguida, toque em **Contas > Adicionar conta**.

É-lhe solicitado que selecione o tipo de conta a adicionar, como Google, E-mail, etc.

Tal como com outras configurações de conta, tem de introduzir informações detalhadas, como nome de utilizador, palavrapasse, etc.

Pode remover uma conta para apagá-la do tablet, bem como todas as informações associadas à mesma. Abra o ecrã **Definições**, toque na conta que pretende apagar, toque em e, em seguida, selecione **Remover conta** e confirme.

### **Ativar/desativar a sincronização**

Toque numa conta para aceder ao ecrã da conta e ative/ desative o comutador Sincronização. Se a sincronização estiver ativada, todas as alterações a informações no tablet ou online serão automaticamente sincronizadas.

### **Sincronização manual**

Pode também sincronizar uma conta manualmente no ecrã Contas, toque numa conta da lista e depois toque em selecione **Sincronizar agora**.

# <span id="page-26-0"></span>4 Mensagens e e-mail

# **4.1 Mensagens**

Com este tablet, pode criar, editar e receber SMS e MMS.

Para aceder a esta função, toque em **com** a partir do ecrã inicial e selecione

### **4.1.1 Escrever mensagem**

No ecrã da lista de mensagens, toque no ícone de mensagem nova <sup>+</sup> para criar mensagens de texto/multimédia.

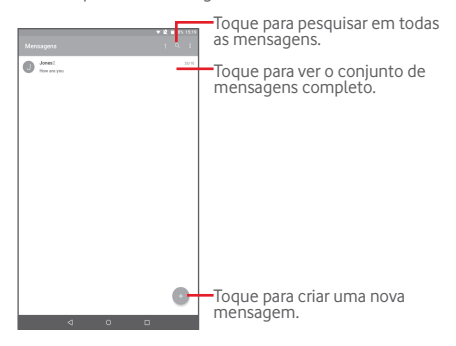

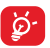

Para contactos guardados, toque no avatar para abrir o painel **Contactos rápidos** para comunicar com o contacto. Para contactos não guardados, toque no avatar para adicionar o número aos seus **Contactos**.

### **Enviar uma mensagem de texto**

Introduza o número de telefone do destinatário na barra **Para**, toque na barra **Escrever mensagem** para introduzir o texto da mensagem. Quando terminar, toque em para enviar a mensagem de texto.

Uma SMS com mais de 160 caracteres será dividida em várias SMS. Quando o número total de caracteres que inseriu estiver próximo do limite de 160 caracteres, aparece um contador sobre a opção Enviar da caixa de texto para avisá-lo sobre o número de caracteres permitidos numa mensagem.

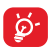

Letras específicas (acentos) irão aumentar o tamanho da SMS, o que pode fazer com que sejam enviadas várias SMS para o destinatário.

### **Enviar uma mensagem multimédia**

A MMS permite-lhe enviar clips de vídeo, imagens, fotografias, animações, slides e sons para outros telemóveis compatíveis e endereços de e-mail.

Uma SMS é automaticamente convertida em MMS quando são anexados ficheiros multimédia (imagem, vídeo, áudio, slides, etc.) ou são adicionados um assunto ou endereço de e-mail.

Para enviar uma mensagem multimédia, introduza o número de telefone do destinatário na barra **Para** e toque na barra **Escrever mensagem** para introduzir o texto da mensagem. Toque **de** para abrir o menu de opções, selecione **Adicionar assunto** para inserir um assunto e toque em **para anexar** uma imagem, vídeo, áudio, etc.

Quando terminar, toque em para enviar a mensagem multimédia.

#### **Opções de anexos:**

- • **Imagens** Aceda à aplicação Galeria ou ao Gestor de ficheiros para selecionar uma imagem como anexo.
- • **Capturar imagem** Aceda à Câmara para capturar uma nova imagem para anexar.
- • **Vídeos** Aceda à aplicação Galeria ou ao Gestor de ficheiros para selecionar um vídeo como anexo.
- • **Capturar vídeo** Aceda à Câmara de vídeo para gravar um novo vídeo para anexar.
- • **Áudio** Selecione um ficheiro de áudio como anexo.
- • **Gravar áudio** Aceda ao Gravador de sons para gravar uma mensagem de voz para anexar.
- **Apresentação** Aceda ao ecrã de edição de apresentações, **de slides** toque em **Adicionar slide** para criar um novo slide e toque no slide existente para editá-lo. Toque em  $\mathbf{F}$  para obter mais ações, como definir a duração dos slides, adicionar música, etc.
- • **Inserir informação de contacto** Toque para adicionar a uma mensagem informações como o nome, números de telefone e endereço de e-mail de um contacto.
- • **vCard de contacto** Selecione um contacto para anexar o ficheiro vCard.

## **4.1.2 Gerir mensagens**

Quando recebe uma mensagem, aparece o ícone  $\Box$  na barra de estado como notificação. Arraste a barra de estado para baixo para abrir o painel de Notificações, toque na nova mensagem para abrir e ler. Pode também aceder à aplicação Mensagens e tocar na mensagem para abrir.

As mensagens são apresentadas por ordem de conversação.

Para responder a uma mensagem, toque na mensagem atual para aceder ao ecrã de composição de mensagens, introduza o texto e toque em .

Prima sem soltar uma SMS no ecrã de detalhes de mensagens. As seguintes opções de mensagens estão disponíveis para seleção.

### **Opções no topo**

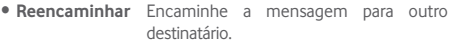

• **Apagar** Apague a mensagem atual.

### **Opções apresentadas após tocar em**

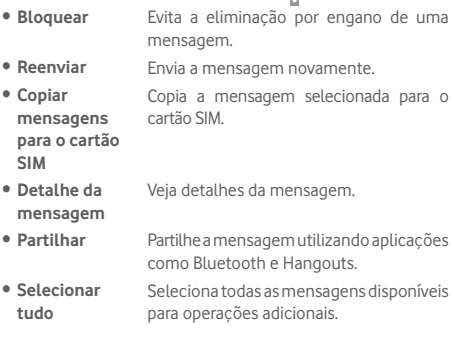

# <span id="page-30-0"></span>**4.1.3 Ajustar definições de mensagens**

Pode ajustar um conjunto de definições de mensagens. No ecrã da aplicação Mensagens, toque em **e** e selecione **Definições**.

# **4.2 Gmail/E-mail**

A primeira vez que configurar o tablet, pode selecionar utilizar uma conta Gmail já existente ou criar uma nova conta de e-mail.

# **4.2.1 Gmail**

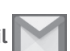

Como serviço de e-mail baseado na Web da Google, o Gmail é especificado quando configura o tablet pela primeira vez. O Gmail no tablet pode ser automaticamente sincronizado com a sua conta Gmail na Web. Ao contrário de outros tipos de conta de e-mail, cada mensagem e as respetivas respostas no Gmail são agrupadas na caixa de entrada como uma única conversação; todos os e-mails são organizados por etiquetas e não por pastas.

### **Para criar e enviar e-mails**

- Toque no ícone  $\rightarrow$  a partir do ecrã Caixa de entrada.
- • Introduza o endereço de e-mail do(s) destinatário(s) no campo **Para** e, se necessário, toque em  $\vee$  e selecione **Cc/Bcc** para adicionar uma cópia ou uma cópia oculta da mensagem.
- • Introduza o assunto e o conteúdo da mensagem.
- $\bullet$  Toque em  $\bullet$  para adicionar um anexo.
- $\bullet$  Toque no ícone  $\gt$  para enviar.
- Se não pretender enviar o e-mail imediatamente, pode tocar em **> Guardar rascunho**. Para ver o rascunho, toque em > **Rascunhos**.

Se não pretender enviar ou guardar o e-mail, pode tocar em > **Rejeitar**.

Para adicionar uma assinatura aos e-mails, toque em  $\blacksquare$ **Definições** a partir do ecrã da caixa de entrada, escolha uma conta e toque em **Assinatura**.

### **Para receber e ler os e-mails**

Quando recebe um novo e-mail, é notificado através de um toque e aparece o ícone  $\blacksquare$  na barra de estado.

Toque e arraste para baixo a barra de Estado para abrir o painel de Notificações, toque no novo e-mail para vê-lo. Ou pode também aceder à etiqueta da Caixa de entrada do Gmail e tocar no novo e-mail para lê-lo.

Pode procurar por um e-mail por remetente, destinatário, assunto, etc.

- $\bullet$  Toque no ícone  $\bullet$  a partir do ecrã Caixa de entrada.
- • Introduza a palavra-chave que pretende pesquisar na caixa de pesquisa e confirme no teclado.

### **Para responder ou reencaminhar e-mails**

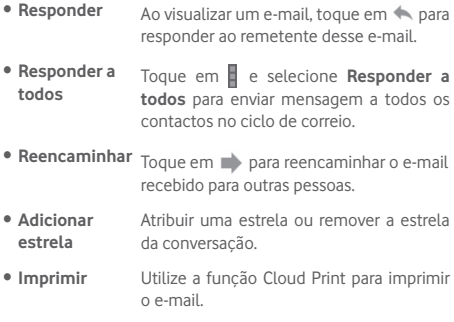

### **Gerir o Gmail por etiquetas**

Para gerir de forma prática conversas e mensagens, pode organizá-las utilizando etiquetas.

Para colocar uma etiqueta numa conversa ao ler mensagens da conversa, toque em  $\equiv$  e selecione a etiqueta a atribuir à conversa.

Para ver conversa por etiqueta ao consultar a caixa de entrada ou outra lista de conversa, toque em e toque numa etiqueta para ver uma lista de conversas com essa etiqueta.

As opções seguintes aparecem quando abre um e-mail.

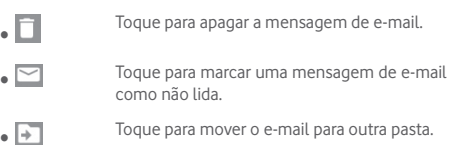

### **Definições do Gmail**

Para gerir as definições do Gmail, toque em e selecione **Definições** no ecrã Caixa de entrada.

#### **Definições gerais**

- • **Ação predefinida do Gmail** Defina **Arquivar** ou **Eliminar** como ação predefinida.
- • **Vista de conversa** Marque a caixa de verificação para agrupar e-mails na mesma conversa para contas IMAP e POP3.
- • **Ações de deslize** Marque a caixa de verificação para eliminar uma mensagem ao deslizá-la na lista de conversas.
- • **Imagem do remetente** Marque a caixa de verificação para mostrar ao lado do nome na lista de conversações.
- • **Responder a todos** Marque a caixa de verificação para utilizar Responder a todos como predefinição para respostas a notificações de mensagens.
- • **Ajustar automaticamente** reduzir as mensagens para se Marque a caixa de verificação para ajustarem ao ecrã.
- • **Avanço automático** Toque para selecionar que ecrã mostrar após eliminar uma conversa.
- • **Confirmar antes de apagar** Marque a caixa de verificação para confirmar antes de eliminar e-mails.
- • **Confirmar antes de arquivar** Marque a caixa de verificação para confirmar antes de arquivar e-mails.
- • **Confirmar antes de enviar** Marque a caixa de verificação para confirmar antes de enviar e-mails.

Toque numa conta e aparecem as seguintes definições:

- • **Tipo de caixa de entrada** Para definir esta caixa de entrada como predefinida ou prioritária.
- • **Categorias da caixa de entrada** Toque para marcar as caixas de verificação para mostrar/ocultar no ecrã Caixa de entrada.
- • **Notificações** Selecione para ativar a notificação quando recebe um novo e-mail.
- • **Som da caixa de entrada** Toque para definir o Som e Avisar uma vez.
- • **Assinatura** Para adicionar uma assinatura ao final de cada e-mail que enviar.
- • **Resposta automática de ausência** Toque para definir a resposta automática.
- • **Sincronizar Gmail** Toque para ativar/desativar a sincronização do Gmail.
- • **Dias de correio a sincronizar** Toque para definir a duração de dias para sincronização do correio.
- • **Gerir etiquetas** Toque para abrir o ecrã Etiquetas, onde pode gerir a sincronização e as notificações.
- • **Transferir anexos** Marque a caixa de verificação para transferir automaticamente anexos a mensagens recentes por Wi-Fi.
- • **Imagens** Marque a caixa de verificação para mostrar ao lado do nome na lista de conversações.

**4.2.2 E-mail** 

Além da sua conta Gmail, também pode configurar contas de e-mail POP3, IMAP ou EXCHANGE externas no tablet.

Para aceder a esta função, toque em **E-mail** a partir do ecrã inicial.

Um assistente de e-mail irá guiá-lo pelos passos de configuração de uma conta de e-mail.

- • Introduza o endereço de e-mail e a palavra-passe da conta que pretende configurar.
- • Toque em **AVANÇAR**. Se a conta que introduziu não for fornecida pelo seu fornecedor de serviços no dispositivo, ser-lhe-á solicitado que aceda ao ecrã de definições da conta de e-mail para introduzir as definições manualmente. Ou pode tocar em **CONFIG. MANUAL** para aceder diretamente às definições de receção e envio da conta de e-mail que está a configurar.
- • Introduza o nome da conta e o nome a apresentar nos e-mails enviados.

### **Criar e enviar e-mails**

- Toque no ícone a partir do ecrã Caixa de entrada.
- • Introduza o(s) endereço(s) de e-mail do(s) destinatário(s) no campo **Para**.
- Se necessário, toque em  $\vee$  e selecione **Cc/Bcc** para adicionar uma cópia ou cópia oculta da mensagem.
- • Introduza o assunto e o conteúdo da mensagem.
- $\bullet$  Toque em  $\heartsuit$  para adicionar um anexo.
- $\bullet$  Finalmente, toque em  $\geq$  para enviar.
- Se não pretender enviar o e-mail imediatamente, pode tocar em  $\|$  > Guardar rascunho ou tocar na tecla Voltar para guardar uma cópia.
#### **Receber e ler os e-mails**

Se chegar um novo e-mail, recebe uma notificação.

Toque em **E-mail** a partir do ecrã inicial e toque no novo e-mail para lê-lo.

Pode procurar por um e-mail por remetente, destinatário, assunto, etc.

- Toque no ícone <sup>Q</sup> a partir do ecrã Caixa de entrada.
- • Introduza a palavra-chave que pretende pesquisar na caixa de pesquisa e confirme no teclado.

# **4.3 Hangouts**

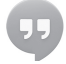

O serviço de mensagens instantâneas da Google, Hangouts, permite-lhe comunicar com amigos sempre que estiverem ligados a este serviço.

Para aceder a esta funcionalidade e iniciar sessão, toque no separador Aplicações a partir do ecrã inicial e depois toque em **Hangouts**. Todos os contactos adicionados através do Hangouts a partir da Web ou tablet, aparecem na lista de amigos.

Toque na conta para partilhar o seu estado.

Para terminar sessão, deslize para a direita a partir da margem esquerda do ecrã do Hangouts, toque em **Definições**, selecione uma conta e selecione **Terminar sessão**.

#### **4.3.1 Conversar com os seus amigos**

Para iniciar uma conversa, toque no nome de um amigo na lista de contactos, introduza a mensagem e toque em .

Convide outros amigos para se juntarem a uma conversa de grupo tocando e selecionando **Nova conversa de grupo** e adicionando o amigo.

#### **4.3.2 Para adicionar um novo amigo**

A partir da lista de contactos, toque num amigo que pretenda adicionar, toque em **CONVIDAR** e envie uma mensagem.

Uma notificação com este convite será recebida pelo amigo. Ao tocar no convite, o amigo pode selecionar **BLOQUEAR**, **RECUSAR** ou **ACEITAR** em resposta.

#### **4.3.3 Definições**

Pode ajustar diversas definições. Para aceder às definições, deslize para a direita a partir da margem esquerda do ecrã do Hangouts, toque em **Definições** e selecione uma conta.

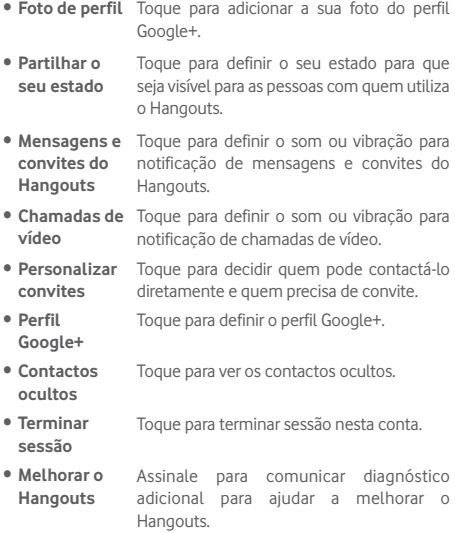

# 5 Calendário e Relógio

# **5.1 Calendário**

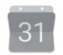

Utilize o Calendário para manter um registo de reuniões importantes, compromissos, etc.

#### **5.1.1 Vista multi-modo**

Pode visualizar o Calendário na vista Dia, Semana, Mês ou Agenda.

 $\bullet$  Toque em  $\equiv$  a partir do ecrã do Calendário e toque na etiqueta **Agenda**, **Dia**, **Semana, ou Mês** para alterar a vista do calendário. Toque no ícone da data no canto superior direito para voltar à vista Hoje.

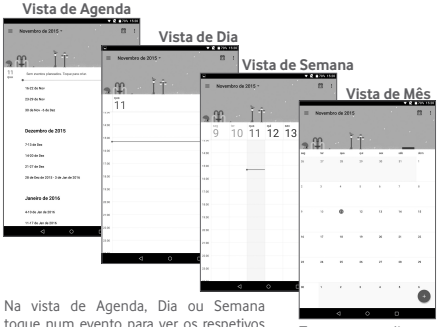

vento para v toque num evento para ver os respetivos alguna num dia na

vista de Mês para abrir os eventos desse dia.

#### **5.1.2 Para criar novos eventos**

Pode adicionar novos eventos a partir de qualquer vista de Calendário.

- Toque no ícone <sup>+</sup> para aceder ao ecrã de edição de novo evento.
- • Preencha todas as informações necessárias para este novo evento. Se for um evento para o dia todo, pode ativar o comutador **Todo o dia**.
- Convide pessoas para o evento. Introduza os enderecos de e-mail dos convidados pretendidos. Os convidados irão receber um convite do Calendário e E-mail.
- • Quando terminar, toque em **GUARDAR** a partir do topo do ecrã.

Para criar rapidamente um evento a partir do ecrã da vista Dia e Semana, toque duas vezes num ponto em branco para abrir o menu de opções, introduza os detalhes do evento e toque em **GUARDAR**.

#### **5.1.3 Para apagar ou editar um evento**

Para eliminar ou editar um evento, toque no evento para aceder ao ecrã de detalhes, toque no ícone **contrar editar o evento ou** toque em **ELIMINAR** para apagar.

## **5.1.4 Lembrete de evento**

Se for definido um lembrete para um evento, o ícone de evento futuro 31 aparece na barra de estado como notificação quando atingir a hora do lembrete.

Toque e arraste para baixo a barra de estado para abrir o painel de notificações, toque no nome do evento para ver a lista de notificações do Calendário.

Toque em **Voltar** para manter os lembretes pendentes na barra de estado e painel de notificações.

Opções importantes ao tocar em **a partir do ecrã do** Calendário:

- • **Pesquisar** Para pesquisar no calendário
- • **Eventos** Mostrar ou ocultar todos os eventos.
- **Aniversários** Mostrar ou ocultar todos os aniversários.
- • **Férias** Mostrar ou ocultar todas as férias.
- • **Definições** Efetuar uma série de definições do Calendário
- • **Ajuda e comentários** e introduza o seu comentário. Pesquisa as informações de ajuda necessárias

# **5.2 Relógio**

A aplicação **Relógio** inclui quatro aplicações secundárias – **Relógio mundial**, **Alarme**, **Temporizador** e **Cronómetro**.

#### **5.2.1 Definir um alarme**

A partir do ecrã Relógio, toque em **co** para aceder ao ecrã **Alarme** e toque em  $\pm$  para adicionar um novo alarme. Defina as horas e os minutos no relógio e toque em **OK** para confirmar. Aparecem as seguintes opções:

• **Repetir** Toque para selecionar os dias em que pretende programar o alarme. • **Toque** Toque para selecionar um toque para o alarme. • **Etiqueta** Toque para definir um nome para o alarme.

Toque em  $\Box$  para eliminar o alarme selecionado.

## **5.2.2 Ajustar as definições do alarme**

Toque em no ecrã **Alarme** e toque em **Definições**. Pode ajustar as opções seguintes:

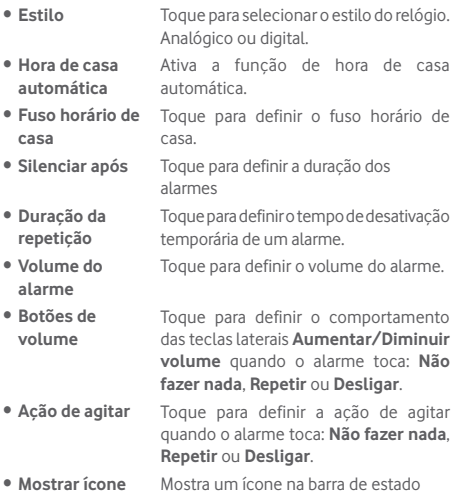

quando é definido um alarme.

## 6 Ligar à Internet

Para ligar à Internet com este tablet, pode utilizar as redes 2G/3G/4G ou Wi-Fi, consoante a que seja mais conveniente.

## **6.1 Ligação à Internet**

#### **6.1.1 2G/3G/4G**

#### **Criar um novo ponto de acesso**

Pode ser adicionada ao tablet uma nova ligação de rede 2G/3G/4G através dos seguintes passos:

- • Arraste o painel de definições rápidas para baixo e toque em para aceder às **Definições**.
- • Toque em **Mais > Redes móveis > Nomes dos pontos de acesso**.
- • Toque em **> Novo APN** para adicionar um novo **APN**.
- • Introduza a informação de APN necessária.
- Quando terminar, toque em **R** e toque em **Guardar** para confirmar.

#### **Ativar/desativar o roaming de dados**

Em roaming, pode decidir ligar a/desligar de um serviço de dados.

- Arraste o painel de notificações para baixo e toque em para aceder às **Definições**.
- • Toque em **Mais > Redes móveis e ative/desative o roaming de dados.**
- Se o roaming de dados estiver desativado, pode continuar a efetuar troca de dados com uma ligação Wi-Fi.

#### **6.1.2 Wi-Fi**

Com o Wi-Fi, pode estabelecer uma ligação à Internet quando o tablet estiver ao alcance de uma rede sem fios. O Wi-Fi pode ser utilizado no tablet mesmo sem um cartão SIM inserido.

#### **Para ligar o Wi-Fi e ligar a uma rede sem fios**

- Toque em  $\sim$  na barra de definições rápidas para aceder às **Definições**.
- • Toque em **Wi-Fi**.
- Toque no comutador **para ativar/desativar o Wi-Fi.** Quando o **Wi-Fi** está ativado, a informação detalhada das redes Wi-Fi detetadas é apresentada na secção de redes Wi-Fi.
- Toque numa rede Wi-Fi para ligar. Se a rede que selecionou estiver protegida, terá de introduzir uma palavra-passe ou outros dados (pode contactar o operador de rede para obter detalhes). Quando terminar, toque em **LIGAR.**

#### **Ativar a notificação quando é detetada uma nova rede**

Quando o Wi-Fi e a notificação de rede estão ativados, o ícone do Wi-Fi aparece na barra de estado sempre que o tablet deteta uma rede sem fios disponível ao alcance. Os passos seguintes ativam a função de notificação quando o Wi-Fi está ativado:

- • Arraste o painel de definições rápidas para baixo e toque em para aceder às **Definições**.
- Toque em Wi-Fi. Em seguida, toque em **e** e selecione **Avançadas** a partir do ecrã de Wi-Fi.
- Toque no comutador **Notificação de rede Opara ativar/** desativar esta função.

#### **Adicionar uma rede Wi-Fi**

Se o Wi-Fi estiver ativado, pode adicionar novas redes Wi-Fi de acordo com a sua preferência.

- • Arraste o painel de definições rápidas para baixo e toque em para aceder às **Definições**.
- **Toque em Wi-Fi** e, em seguida, toque em **.**
- • Toque em **Adicionar rede**, introduza o nome da rede e as informações da rede necessárias.
- • Toque em **LIGAR**.

Se estiver ligado com êxito, o tablet irá ligar automaticamente a próxima vez que estiver ao alcance desta rede.

#### **Esquecer uma rede Wi-Fi**

Os passos seguintes impedem a ligação automática a redes que já não pretenda utilizar.

- • Ative o Wi-Fi, se ainda não estiver ativado.
- • No ecrã de Wi-Fi, prima sem soltar o nome da rede guardada.
- • Toque em **Esquecer a rede** na caixa de diálogo que aparece.

#### **Para ligar o tablet a outros dispositivos Wi-Fi Direct**

Se o Wi-Fi estiver ligado, pode ativar o **Wi-Fi Direct** e ligar o tablet a outros dispositivos Wi-Fi Direct para troca de dados.

- • Arraste o painel de definições rápidas para baixo e toque em para aceder às **Definições**.
- Toque em Wi-Fi. Em sequida, toque em **F** e selecione

**Avançadas> Wi-Fi Direct** a partir do ecrã de Wi-Fi.

- • Para tornar o tablet mais reconhecível, toque em **MUDAR NOME DO DISPOSITIVO**, introduza um nome e toque em **OK** para confirmar.
- • Toque em **PROCURAR DISPOSITIVOS** para visualizar dispositivos pares e escolha o dispositivo ao qual pretende associar-se.
- Siga as instruções que aparecem nos dois dispositivos para associá-los. Se os dois dispositivos estiverem ligados, podem ser transmitidos ficheiros entre eles.

#### **Desligar/desassociar de um dispositivo Wi-Fi Direct**

- • Toque no dispositivo associado que pretende desassociar.
- • Toque em **OK** na caixa de diálogo para desligar do dispositivo associado.

## **6.2 Ligar a dispositivos Bluetooth**

O Bluetooth é uma tecnologia de comunicações sem fios de curto alcance que pode utilizar para trocar dados ou ligar a outros dispositivos Bluetooth para várias utilizações.

Para aceder a esta função, arraste o painel de definições rápidas para baixo e toque em para aceder às **Definições**. Em seguida, toque em **Bluetooth**, o seu dispositivo e outros dispositivos disponíveis irão aparecer no ecrã.

#### **Ativar o Bluetooth**

- • Arraste o painel de definições rápidas para baixo e toque em para aceder às **Definições**.
- Toque em **D**oara ativar/desativar a função Bluetooth.

Para tornar o tablet mais reconhecível, pode alterar o nome do seu tablet, que é visível para outros.

- **•** Toque em **d** e selecione **Mudar nome deste dispositivo.**
- • Introduza um nome e toque em **MUDAR O NOME** para confirmar.

#### **Associar/ligar o tablet a um dispositivo Bluetooth**

Para trocar dados com outro dispositivo, tem de ativar o Bluetooth e associar o tablet ao dispositivo Bluetooth com o qual pretende trocar dados.

- • Arraste o painel de definições rápidas para baixo e toque em para aceder às **Definições**.
- • Ative o **Bluetooth** e os dispositivos disponíveis aparecem no ecrã.
- A partir da lista, selecione um dispositivo Bluetooth ao qual pretende associar-se.
- • Aparece uma caixa de diálogo. Toque em **ASSOCIAR** para confirmar.
- • Se a associação for bem sucedida, o tablet liga ao dispositivo.

#### **Desligar/desassociar de um dispositivo Bluetooth**

- Toque no ícone Definições interior ao dispositivo que pretende desassociar.
- • Toque em **ESQUECER** para confirmar.

## **6.3 Ligar a um computador**

Com o cabo USB, pode transferir ficheiros multimédia e outros ficheiros entre o cartão microSD/memória interna e o computador.

#### **Para ligar/desligar o tablet ao/do computador:**

- Utilize o cabo USB fornecido com o tablet para ligar o tablet a uma porta USB no computador. Receberá uma notificação de que o USB está ligado.
- Se utilizar MTP ou PTP, o tablet liga automaticamente.

Para desligar (de armazenamento em massa):

• Desligue o cartão microSD do computador.

Para localizar os dados que transferiu na memória interna, toque em **Gestor de ficheiros**, todos os dados que transferiu são armazenados no **Gestor de ficheiros**, onde pode ver ficheiros multimédia (vídeos, fotos, música e outros), mudar o nome dos ficheiros, instalar aplicações no tablet, etc.

#### **Formatar um cartão microSD**

- • Arraste o painel de definições rápidas para baixo e toque em para aceder às **Definições**.
- • Toque em **Armazenamento.**
- • Toque em **Apagar cartão SD**. No ecrã, um pop-up avisa-o que formatar o cartão microSD irá apagar o seu conteúdo, toque em **Apagar cartão SD**.

## **6.4 Partilhar a ligação de dados móveis do tablet**

Pode partilhar a ligação de dados móveis do seu tablet com um único computador através de um cabo USB (partilha da ligação USB) ou com um máximo de oito dispositivos em simultâneo transformando o seu tablet num hotspot Wi-Fi portátil.

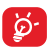

As funções abaixo podem implicar custos adicionais de fluxo de dados do operador de rede. Podem também ser cobradas taxas adicionais em zonas de roaming.

#### **Partilhar a ligação de dados do seu tablet por USB**

Utilize o cabo USB fornecido com o tablet para ligar o tablet a uma porta USB no computador.

- • Arraste o painel de definições rápidas para baixo e toque em para aceder às **Definições**.
- • Toque em **Mais > Partilha de ligação e hotspot portátil**.
- • Toque no comutador **Partilha da ligação USB** para ativar/desativar esta função.

**Partilhar a ligação de dados do tablet como um hotspot Wi-Fi portátil**

- • Arraste o painel de definições rápidas para baixo e toque em para aceder às **Definições**.
- • Toque em **Mais > Partilha de ligação e hotspot portátil**.
- Toque no comutador **ao lado de Hotspot Wi-Fi portátil** para ativar/desativar esta função.

#### **Mudar o nome ou proteger o seu hotspot portátil**

Quando o hotspot Wi-Fi portátil está ativado, pode alterar o nome da rede Wi-Fi (SSID) do tablet e protegê-la.

- • Arraste o painel de definições rápidas para baixo e toque em para aceder às **Definições**.
- • Toque em **Mais > Partilha de ligação e hotspot portátil > Configurar hotspot Wi-Fi**.
- • Altere o SSID da rede ou defina a segurança da rede.
- • Toque em **GUARDAR**.

## **6.5 Ligar a redes privadas virtuais**

As redes privadas virtuais (VPN) permitem ligar aos recursos no interior de uma rede local protegida, fora dessa rede. As VPN são habitualmente implementadas por empresas, escolas e outras instituições para que os seus utilizadores possam aceder aos recursos de rede locais quando não se encontram dentro dessa rede ou quando estão ligados a uma rede sem fios.

#### **Adicionar uma VPN**

- • Arraste o painel de definições rápidas para baixo e toque em para aceder às **Definições**.
- Toque em Mais > VPN e toque em  $\frac{1}{2}$
- • No ecrã que aparece, siga as instruções do administrador da rede para configurar cada componente das definições VPN.
- • Toque em **GUARDAR**.
- A VPN é adicionada à lista no ecrã de configurações de VPN.

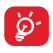

Antes de adicionar uma VPN, deve definir um padrão de bloqueio do ecrã, código PIN ou palavra-passe no tablet.

#### **Ligar a/desligar de uma VPN**

Para ligar a uma VPN:

- • Arraste o painel de definições rápidas para baixo e toque em para aceder às **Definições**.
- • Toque em **Mais > VPN**.
- As VPN que adicionou aparecem numa lista; toque na VPN à qual pretende ligar-se.
- • Na caixa de diálogo que aparece, introduza as credenciais solicitadas e toque em **LIGAR**.

Para desligar:

• Abra o painel de notificações e toque na notificação correspondente ao cancelamento da ligação VPN.

#### **Editar/apagar uma VPN**

Para editar uma VPN:

- • Arraste o painel de definições rápidas para baixo e toque em para aceder às **Definições**.
- • Toque em **Mais > VPN**.
- As VPN que adicionou aparecem numa lista; prima sem soltar a VPN que pretende editar.
- • Toque em **Editar perfil**.
- • Quando terminar, toque em **GUARDAR**.

Para apagar:

• Prima sem soltar a VPN que pretende apagar, na caixa de diálogo que aparece, toque em **Eliminar perfil**.

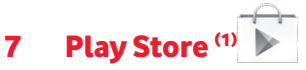

A Play Store é uma loja de software online, de onde pode transferir e instalar aplicações e jogos no tablet Android.

Para abrir a Play Store:

- • Toque em **Play Store** no ecrã inicial.
- • A primeira vez que aceder à Play Store, aparece um ecrã com os termos do serviço, toque em **Aceitar** para continuar.

Toque em e selecione **Ajuda e comentários** para aceder à página de ajuda da Play Store e obter mais informações sobre esta funcionalidade.

## **7.1 Localizar o item que pretende transferir e instalar**

A página inicial da Play Store dispõe de várias formas para encontrar aplicações. Apresenta aplicações e jogos em listas categorizadas.

Toque em e selecione **Comprar aplicações** para ver todos os tipos de aplicações na Play Store.

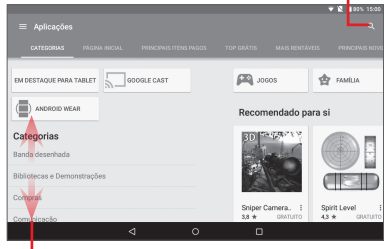

Toque para pesquisar na **Play Store**.

Deslize para cima e para baixo para ver todas as categorias.

(1) Depende do seu país e operador.

Toque numa categoria no ecrã da Play Store para explorar o seu conteúdo. Pode também selecionar uma subcategoria, caso exista. Em cada categoria pode selecionar para ver itens ordenados por PRINCIPAIS GRATUITAS, PRINCIPAIS NOVAS GRATUITAS, PRINCIPAIS TENDÊNCIAS, etc.

Toque na tecla **Voltar** para voltar ao ecrã anterior.

## **7.2 Transferir e instalar**

#### **Para transferir e instalar:**

- • Navegue para o item que pretende transferir e selecione-o para aceder ao ecrã de detalhes de onde pode ler a descrição, classificação global ou os comentários, ver os dados do criador, etc.
- • Toque em **INSTALAR** para pré-visualizar as funções e dados aos quais a aplicação pode aceder no tablet caso a instale.
- • Toque em **ACEITAR.**
- • O progresso da transferência irá aparecer no ecrã de detalhes, toque no sinal da cruz para parar de transferir o item. Pode também aceder a este ecrã através do painel de Notificações.
- • Depois de terminar a transferência e a instalação, verá um ícone de notificação  $\sqrt{ }$  na barra de estado.

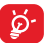

Tenha especial cuidado com aplicações que possam aceder a várias funções ou a uma quantidade significativa dos seus dados. Depois de aceitar, é responsável pelos resultados da utilização deste item no tablet.

#### **Para abrir a aplicação que transferiu:**

- No ecrã da Play Store, toque em e selecione **As minhas aplicações**.
- • Toque na aplicação instalada na lista e toque em **ABRIR**.

#### Para comprar uma aplicação<sup>(1)</sup>

Na **Play Store**, algumas aplicações estão indicadas como

(1) As aplicações Pagas do Google podem não estar disponíveis para os utilizadores em alguns países.

gratuitas, enquanto outras têm de ser pagas antes de serem transferidas e instaladas.

- • Toque na aplicação que pretende comprar.
- • Toque no preço para pré-visualizar as funções e dados aos quais a aplicação pode aceder no tablet caso a instale.
- • Toque em **ACEITAR** para confirmar.
- • Quando efetuar a primeira compra, é-lhe solicitado que introduza os dados do cartão de crédito e que inicie sessão no serviço de pagamento e faturação da Google.
- Se a sua conta tiver várias contas de cartão de crédito, selecione uma para continuar.
- • Selecione a ligação Termos de serviço e leia o documento. Quando terminar, toque na tecla **Voltar**.
- • Marque a caixa de verificação se concordar com os termos de servico.
- • Toque em **Comprar agora** no final do ecrã.

Quando terminar, o Android transfere a aplicação.

#### **Para solicitar um reembolso**

Se não estiver satisfeito com a aplicação, pode pedir um reembolso no prazo de 15 minutos após a compra. O seu cartão de crédito não será debitado e a aplicação é removida. Se mudar de ideias, pode instalar a aplicação novamente, mas não poderá solicitar um reembolso.

- Toque em e selecione **Minhas aplicações** a partir do ecrã da Play Store.
- • Toque na aplicação que pretende desinstalar e da qual pretende receber o reembolso.
- • Toque em **Reembolso** para desinstalar a aplicação e receber o reembolso. Se o botão se transformar em **Desinstalar**, o seu período de teste expirou.
- • No formulário de inquérito, selecione a resposta que melhor se adequa ao seu motivo e toque em **OK**.

## **7.3 Gerir as suas transferências**

Depois de transferir e instalar uma aplicação, estão disponíveis as operações adicionais seguintes.

#### **Ver**

No ecrã da Play Store, toque em **e** e selecione **As minhas aplicações**.

#### **Desinstalar**

No ecrã da Play Store, toque em e selecione As minhas **aplicações**. Toque na aplicação que pretende desinstalar para aceder ao ecrã de detalhes, toque em **DESINSTALAR** e, por fim, toque em **OK** para confirmar.

#### **Reembolso**

No ecrã da Play Store, toque em e selecione **As minhas aplicações**. Toque na aplicação que pretende desinstalar para obter um reembolso, toque em **REEMBOLSO** e, por fim, toque em **OK** para confirmar.

#### **Notificação de atualização**

No ecrã da Play Store, toque em **selecione Definições > Notificações** para ativar a notificação de atualização.

#### **Atualiz. automát.**

Para atualizar automaticamente todas as aplicações instaladas, toque em e selecione **Definições > Atualizar aplicações automatic.** para ativar esta função.

Para atualizar automaticamente uma aplicação específica, toque em  $\mathbb R$  e marque a caixa de verificação Atualização automática a partir do ecrã de detalhes da aplicação.

#### **Classificar e comentar**

Abra o ecrã de detalhes de uma aplicação, toque nas estrelas em **Classificar esta aplicação** para atribuir uma classificação e inserir comentários, toque em **ENVIAR** para confirmar.

#### **Sinalizar**

Pode denunciar uma aplicação inadequada à Play Store sinalizando-a. Abra o ecrã de detalhes da aplicação, desloquese até ao fim e toque em **Sinalizar como inadequada**, selecione o motivo e, por fim, toque em **ENVIAR**.

# 8 Aplicações multimédia

# **8.1 Câmara**

O seu tablet está equipado com uma câmara para tirar fotografias e gravar vídeos.

Antes de utilizar a Câmara, não se esqueça de remover a tampa de proteção da objetiva para evitar afetar a qualidade da imagem.

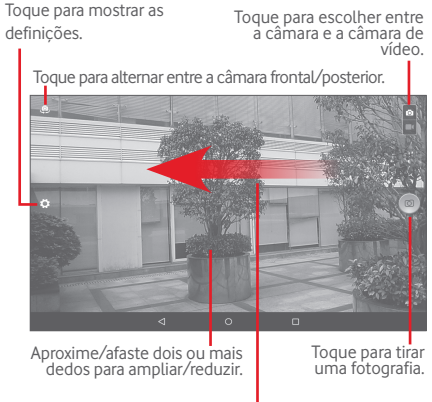

Deslize para ver as imagens ou vídeos que gravou.

#### **Para tirar uma fotografia**

O ecrã funciona como um visor. Primeiro, posicione o objeto ou paisagem no visor e toque no ícone **para tirar a fotografia**, que será quardada automaticamente.

#### **Para gravar um vídeo**

Primeiro, posicione o objeto ou paisagem no visor e toque no ícone  $\blacksquare$  para começar a gravar. Toque em  $\blacksquare$  para parar a gravação e toque em **para quardar o vídeo.** 

#### **Outras operações disponíveis ao visualizar uma fotografia/**

#### **vídeo que tenha gravado**

- Toque nos ícones relacionados para partilhar, editar ou eliminar a fotografia ou vídeo que gravou.
- • Toque na seta para o lado esquerdo para aceder à **Galeria**.

#### **8.1.1 Definições no visor**

Antes de tirar uma fotografia/gravar um vídeo, toque no ícone para ajustar diversas definições no visor.

#### **Modo de disparo com a câmara posterior**

Toque no ícone para aceder às definições da câmara e pode selecionar as opções abaixo:

#### **Definições de fotografia**

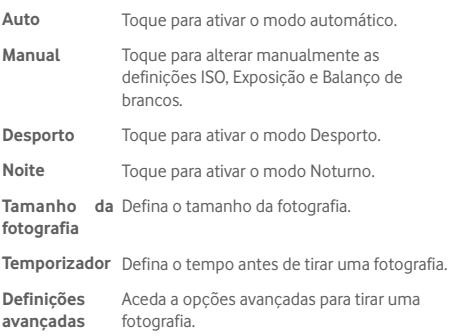

#### **Definições de vídeo**

**Gravador de sons** Defina se pretende gravar som ao gravar o vídeo.

#### **Modo de disparo com a câmara frontal**

Mude para a câmara frontal e toque no ícone **para aceder** às definições da câmara. São apresentadas as opções abaixo:

#### **Definições de fotografia**

**Colagem** Neste modo, tire quatro fotografias para serem combinadas numa só. **Rácio de aspeto** de Defina o rácio de aspeto da fotografia para 16:9 ou 4:3.

#### **Definições de vídeo**

**Gravador de**  Defina se pretende gravar som ao gravar o **sons** vídeo.

## **8.2 Galeria**

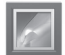

A Galeria atua como leitor multimédia para que possa ver fotografias e reproduzir vídeos. Para além disso, está disponível um conjunto de operações adicionais para imagens e vídeos.

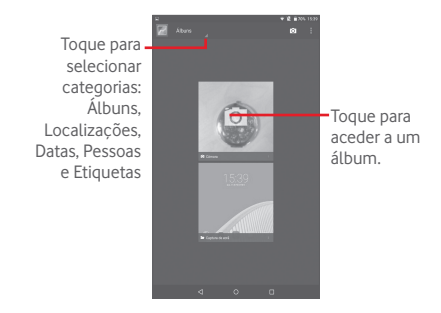

#### **Para ver uma fotografia/reproduzir um vídeo**

As fotografias e os vídeos são apresentados por álbuns na **Galeria**.

- • Toque num álbum e todas as imagens ou vídeos aparecem no ecrã.
- Toque na fotografia/vídeo diretamente para vê-la/reproduzi- $\overline{a}$
- • Deslize para a esquerda/direita para ver imagens/vídeos anteriores ou seguintes.

#### **Editar fotografias**

Pode gerir fotografias editando-as, partilhando-as com amigos, definindo-as como foto de contacto ou fundo de ecrã, etc.

Toque em  $\blacksquare$  > **Editar** e aparecem mais opções para selecionar.

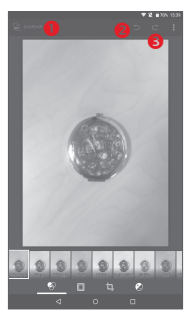

- **O** Toque para quardar a imagem modificada.
- **O** Toque para anular a modificação anterior.
- **O** Toque para refazer a modificação anterior.

#### **Operações em lote**

A galeria disponibiliza uma função de seleção múltipla, para que possa trabalhar com fotografias/vídeos em lote.

Abra a janela principal da Galeria ou um álbum, toque no ícone e selecione **Selecionar álbum** ou **Selecionar item** para ativar o modo de operação em lote (pode também premir sem soltar um álbum/imagem) e toque nos álbuns/imagens que pretende editar. Toque em  $\leftarrow$  para eliminar as seleções. Toque  $em$   $\leq$  para partilhar as selecões.

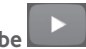

## **8.3 YouTube**

O YouTube é um serviço de partilha de vídeos online, no qual o utilizador pode transferir, partilhar e visualizar vídeos. Suporta uma função de transmissão que permite ao utilizador começar a ver o vídeo quase na mesma altura em que começa a transferi-lo da Internet.

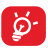

Como serviço de vídeo online, o tablet tem de ter uma ligação de rede para aceder ao YouTube.

Todos os vídeos no YouTube estão agrupados em várias categorias, tais como Populares no Youtube, Música, Desporto, etc.

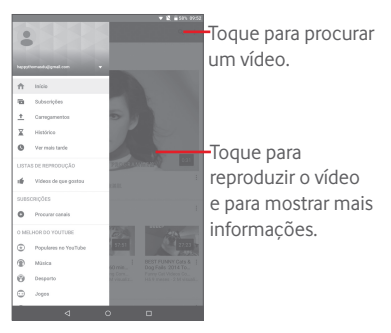

Ao tocar em > **Definições** a partir do ecrã do YouTube, pode configurar as Definições gerais do YouTube. Para mais detalhes sobre estas funcionalidades, visite o website do YouTube: www. YouTube.com

#### **8.3.1 Ver vídeos**

Toque num vídeo para reproduzi-lo. No ecrã Em reprodução, pode ver informações e comentários do vídeo e ter acesso a links de vídeos relacionados. Pode também classificar, partilhar, identificar como favorito, criar uma nova lista de reprodução, etc. a partir deste ecrã.

Para sair do ecrã de reprodução de vídeo, toque em v para reduzir o ecrã e arraste o ecrã para a esquerda até o ecrã desaparecer.

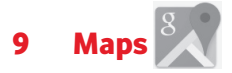

## **9.1 Obter a minha localização**

#### **9.1.1 Escolher uma origem de dados para decidir a minha localização**

Arraste o painel de definições rápidas para baixo e toque em sos para aceder a **Definições** e toque em **Localização**.

Ative a **Localização** e selecione **Modo de alta precisão** ou **Apenas dispositivo** para definir o GPS como origem de dados de A minha localização.

#### **9.1.2 Abrir o Google Maps e ver a minha localização**

Toque em para abrir a aplicação **Mapas**.

Toque no ícone no mapa para ver a **Minha localização**.

O mapa irá centrar-se num ponto azul com um círculo azul em redor. A sua posição real está dentro do círculo azul.

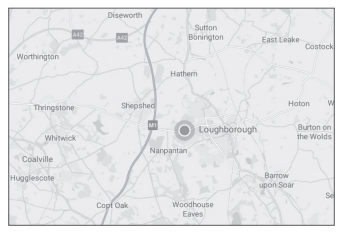

Para mover o mapa, arraste-o com o dedo.

Para ampliar e reduzir o mapa, aproxime ou afaste os dedos ou pode também ampliar tocando duas vezes num local no ecrã.

Para apagar o histórico de mapas, toque em  $\equiv$  > Definições > **Histórico de mapas** e depois toque em  $\chi$ .

## **9.2 Pesquisar uma localização**

Ao visualizar um mapa, toque na caixa de pesquisa para ativar a função de pesquisa.

Na caixa de pesquisa, introduza um endereço, uma cidade ou um negócio local.

Toque no ícone de pesquisa para pesquisar e os resultados da pesquisa aparecem no mapa como pontos vermelhos. Pode tocar num para mostrar uma etiqueta.

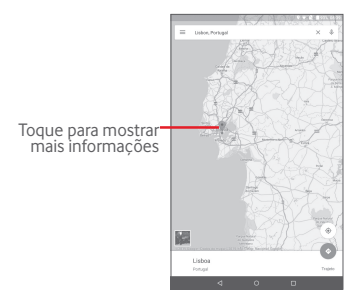

## **9.3 Marcar uma localização**

Tal como marca um endereço Web como favorito na Internet, pode marcar qualquer posição no mapa para utilização posterior.

## **9.3.1 Como marcar (ou desmarcar) uma localização**

Toque numa localização num mapa.

Toque no retângulo de endereço que se abre.

Toque na estrela azul no centro do ecrã para marcar a localização. A estrela fica dourada após marcar a localização. Pode tocar na estrela dourada para desmarcar essa localização.

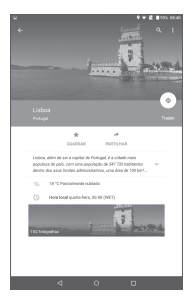

- **9.4 Obter indicações para se deslocar de automóvel, em transportes públicos ou a pé**
- **9.4.1 Obter sugestões de percursos para a sua viagem**

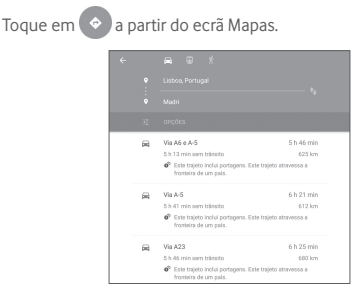

- • Toque na barra de introdução ou no triângulo para editar o ponto de partida através de um dos seguintes métodos: introduzir um endereço, utilizar a Minha localização, selecionar um ponto de partida num mapa, selecionar um item assinalado com estrela, selecionar um endereço a partir dos contactos ou utilizar o histórico de pesquisa.
- • Proceda da mesma forma para o ponto de chegada.
- Para inverter as direções, toque em <sup>1</sup>
- Aparecem numa lista alguns percursos sugeridos. Toque em qualquer percurso para ver as respetivas indicações detalhadas.

Para obter direções inversas para uma rota que já tenha efetuado, basta abrir a janela de direções dessa rota e tocar em . Não precisa de introduzir o ponto de partida e o ponto de chegada novamente.

## **9.4.2 Pré-visualizar percursos sugeridos e decidir qual o percurso preferido ou mais adequado para si**

Pode pré-visualizar cada curva do percurso nas vistas Tráfego, Satélite e outras.

• Toque na seta para a esquerda ou direita para pré-visualizar o segmento seguinte ou anterior do percurso.

Ao selecionar um percurso mais adequado ou viável, a distância e o tempo serão os dois fatores mais importantes para a sua avaliação. A distância e o tempo estimado serão apresentados no ecrã de indicações.

## **9.5 Organização de níveis**

Os níveis permitem-lhe ver localizações e informações adicionais sobrepostas no mapa. Pode adicionar vários níveis ou remover apenas alguns níveis para controlar, com precisão, quais as informações que pretende ver no mapa em simultâneo.

#### **9.5.1 Ver vários níveis**

Toque no ícone  $\equiv$  a partir do ecrã Mapas. São listados todos os níveis disponíveis (por exemplo, Tráfego, Satélite, etc.), selecione um para ver.

#### **9.5.2 Limpar o mapa**

Depois de obter direções ou pesquisar num mapa, pode apagar os marcadores/níveis que foram inseridos: toque em  $\equiv$   $\geq$ **Definições > Histórico de mapas** e depois toque em .

## **Outros**

## **10.1 Calculadora**

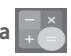

Com a Calculadora, pode resolver vários problemas matemáticos.

Para aceder à Calculadora, toque em **[::: ]** a partir do ecrã inicial e depois toque em **.** 

Introduza um número, selecione o tipo de operação a efetuar e introduza o segundo número, depois toque em "=" para ver o resultado. Toque em **ELIM** para apagar os dígitos um a um, toque em **LIMP** para apagar tudo.

## **10.2 Gestor de ficheiros**

Para aceder ao Gestor de ficheiros, toque em **...** a partir do ecrã inicial e depois toque em  $\Box$ 

O **Gestor de ficheiros** funciona com o cartão SD externo e com a memória interna.

O **Gestor de ficheiros** apresenta todos os dados guardados tanto no cartão microSD como na memória interna, incluindo aplicações, ficheiros multimédia; vídeos, fotografias ou áudios gravados; outros dados transferidos por Bluetooth, cabo USB, etc.

Quando transfere uma aplicação do PC para o cartão microSD, pode localizar a aplicação no Gestor de ficheiros e depois tocarlhe para a instalar no tablet.

O Gestor de ficheiros permite-lhe efetuar e ser bastante eficiente com as seguintes operações comuns: criar pastas (subpasta), abrir pasta/ficheiro, ver, mudar o nome, mover, copiar, eliminar, reproduzir, partilhar, etc.

# **10.3 Gravador de sons**

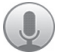

Para aceder ao Gravador de sons, toque em **ativa** a partir do ecrã inicial e depois toque em  $\mathbb Q$ .

O **Gravador de sons** permite-lhe gravar voz/sons durante segundos/horas.

## **10.4 Gestor de dispositivos**

Para aceder ao Gestor de dispositivos, toque em **...** a partir do ecrã inicial e depois toque em

O Gestor de dispositivos permite aos Serviços Google Play apagar todos os dados no tablet, alterar a palavra-passe de desbloqueio de ecrã do tablet, bloquear o ecrã e fazer tocar o tablet.

## **10.5 Outras aplicações(1)**

As aplicações anteriores nesta secção estão pré-instaladas no tablet. Pode também transferir milhares de aplicações de terceiros indo até à Google Play Store no tablet.

<sup>(1)</sup> A disponibilidade da aplicação depende do país e do operador.

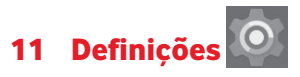

No ecrã inicial, toque em **::::** > **o** para aceder às **Definições** ou arraste para baixo o painel de notificações e toque em para aceder às **Definições**.

## **11.1 Redes sem fios e outras**

#### **11.1.1 Wi-Fi**

Com o Wi-Fi, pode agora navegar na Internet sem utilizar o cartão SIM, sempre que estiver no raio de alcance de uma rede sem fios. A única coisa que tem de fazer é aceder ao ecrã **Wi-Fi** e configurar um ponto de acesso para ligar o seu tablet à rede sem fios.

Para obter instruções detalhadas sobre como utilizar o Wi-Fi, consulte a secção "**6.1.2 Wi-Fi**".

#### **11.1.2 Bluetooth**

O Bluetooth permite a transmissão de dados, a curta distância, do seu tablet (vídeos, imagens, música, etc.) para outro dispositivo compatível com Bluetooth (tablet, computador, impressora, auricular, kit para automóvel, etc.).

Para obter mais informações sobre o Bluetooth, consulte a secção "**6.2 Ligação a dispositivos Bluetooth**".

#### **11.1.3 Utilização de dados**

Arraste a linha de aviso de acordo com as suas restrições. Escolha um ciclo de utilização de dados para ver as estatísticas e aplicações relacionadas de dados utilizados pelo tablet.

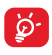

A utilização de dados é medida pelo tablet e o operador pode fazer uma contagem diferente. Considere utilizar um limite inferior.

#### **11.1.4 Modo de voo**

Toque em **Mais** e ative o **Modo de voo** para desativar em simultâneo todas as ligações sem fios, tais como Wi-Fi e Bluetooth.

#### **11.1.5 Configurações de VPN**

Uma rede privada virtual móvel (VPN móvel ou mVPN) permite aos dispositivos móveis acederem a recursos de rede e a aplicações de software na sua rede doméstica, ao estabelecerem ligação através de outras redes com ou sem fios. As VPN móveis são usadas em ambientes onde os utilizadores precisam de manter as sessões de aplicação sempre abertas, ao longo do dia de trabalho. À medida que o utilizador se liga através de várias redes sem fios, encontra pequenas falhas de cobertura ou suspende e retoma os seus dispositivos para preservar a duração da bateria. Uma VPN convencional não suporta este tipo de situações porque o túnel de rede é interrompido, fazendo com que as aplicações se desliguem, excedam o tempo limite, falhem, ou até, provoquem uma avaria no próprio dispositivo informático.

Para obter mais informações sobre VPN, consulte a secção "**6.5 Ligação a redes privadas virtuais**".

#### **11.1.6 Partilha de ligação e hotspot portátil**

Esta função permite-lhe partilhar a ligação de dados móveis do seu tablet por USB ou como um ponto de acesso Wi-Fi portátil (consulte a secção "**6.4 Partilhar a ligação de dados móveis do seu tablet**").

#### **11.1.7 Redes móveis**

**• Roaming de dados**

Ligar aos serviços de dados quando estiver em roaming

#### **• Tipo de rede preferido**

Toque para ver/editar preferências.

#### **• Mostrar lembrete de roaming**

Toque para selecionar as opções para mostrar lembretes de roaming.

#### **• Nomes dos pontos de acesso**

Neste menu, pode selecionar a sua rede preferida.

#### **• Operadores de rede**

Toque para selecionar um operador de rede.

## **11.2 Dispositivo**

#### **11.2.1 Ecrã**

- • **Ecrã inicial** Ative para permitir deslizar para a direita no ecrã inicial para iniciar uma aplicação favorita.
- • **Aplicação de ecrã inicial favorita** Selecione uma aplicação para iniciá-la deslizando para a direita no ecrã inicial.
- • **Nível de brilho** Toque para ajustar o brilho do ecrã.
- • **Fundo de ecrã** Toque para definir o fundo de ecrã.
- • **Suspensão** Toque para definir o tempo limite do ecrã.
- • **Toque duas vezes para ativar** duas vezes no mesmo. Ative para desbloquear o ecrã tocando
- • **Módulo de ecrã** Para controlar o que acontece quando o tablet está ligado à base de ligação ou em suspensão, ative o módulo de ecrã.
- **Tamanho do tipo** Toque para definir o tamanho do tipo **de letra** de letra.
- • **Quando o dispositivo é rodado** Defina a orientação quando o tablet é rodado.

## **11.2.2 Som e notificação**

Utilize as definições **Som e notificação** para configurar o volume e os toques de chamada para diferentes eventos e ambientes.

#### **Som**

As definições de **Som** permitem aos utilizadores ajustar o volume de multimédia, alarmes, notificações, etc.

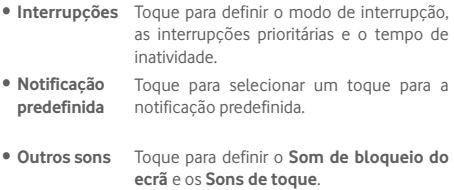

#### **Notificação**

As definições de notificação permitem aos utilizadores definir as notificações de aplicações, ativar/desativar para mostrar todas as notificações quando o dispositivo está bloqueado, etc.

## **11.2.3 Armazenamento**

Utilize estas definições para monitorizar o espaço total e disponível no tablet e no cartão microSD; para gerir o cartão microSD.

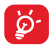

Se aparecer uma mensagem de aviso e indicar que a memória do tablet é limitada, deve libertar algum espaço eliminando algumas aplicações desnecessárias, ficheiros transferidos, etc.
## **11.2.4 Bateria**

No ecrã de gestão da bateria pode ver os dados de utilização da bateria desde que ligou o tablet pela última vez a uma fonte de alimentação. O ecrã mostra também o estado da bateria e o tempo de utilização desde a última carga. Toque numa categoria e pode saber qual o consumo de energia específico da mesma.

No ecrã de gestão da bateria, toque em **A** > **Economia de bateria** para ativar o comutador. Ajuda a melhorar a duração da bateria reduzindo o desempenho do dispositivo e limitando a maioria dos dados em segundo plano. A economia de bateria desativa-se automaticamente quando o dispositivo está a carregar.

# **11.2.5 Aplicações**

As definições de Aplicações permitem ver detalhes sobre as aplicações instaladas no tablet, gerir os seus dados e forçá-las a parar.

# **11.3 Pessoal**

# **11.3.1 Localização**

### **Satélites GPS**

Marque esta opção para utilizar o recetor de satélite do sistema de posicionamento global (GPS) do seu tablet para determinar a sua localização com uma precisão de vários metros ("nível de rua"). O processo de acesso ao satélite GPS e da determinação da localização exata do tablet pela primeira vez requer até 5 minutos. Terá de colocar-se num local com uma vista desimpedida para o céu e evitar movimentar-se. Depois, o GPS apenas necessitará de 20 a 40 segundos para identificar a sua localização exata.

## **11.3.2 Segurança**

### **Configurar o bloqueio do ecrã**

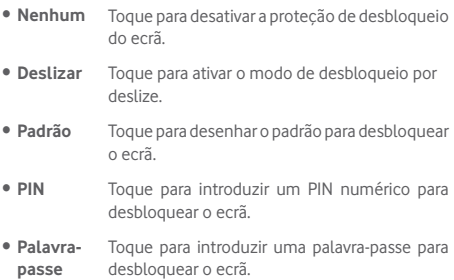

### **Informação do proprietário**

Toque para introduzir as informações do proprietário que serão apresentadas no ecrã bloqueado.

### **Bloqueio inteligente**

O tablet pode ser automaticamente desbloqueado se, pelo menos, uma das seguintes condições estiver reunida:

- • O tablet está ligado a um dispositivo aprovado por Bluetooth.
- • O tablet está num local aprovado.
- • Foi detetado um rosto aprovado.
- • Foi detetada uma voz aprovada.
- • A deteção no corpo está ativada.

Tem de definir um padrão de bloqueio, palavra-passe ou PIN no tablet antes de utilizar esta função.

### **Encriptar tablet**

Pode encriptar as suas contas, definições, transferir aplicações e respetivos dados, multimédia e outros ficheiros, tocando em Encriptar tablet.

#### **Tornar as palavras-passe visíveis**

Ative para mostrar as palavras-passe à medida que as escreve.

#### **Gestores de dispositivos**

Toque para ver ou desativar os gestores de dispositivos.

#### **Origens desconhecidas**

Ative para permitir a instalação de aplicações obtidas a partir de web sites, do e-mail, ou de outros locais para além da Google Play Store.

Para proteger o tablet e os seus dados pessoais, transfira aplicações apenas de fontes fidedignas, tais como a Google Play Store.

### **Permissões da aplicação**

Toque para ver ou alterar as permissões da aplicação.

#### **Tipo de armazenamento**

Toque para selecionar um tipo de armazenamento.

#### **Credenciais aprovadas**

Toque para apresentar certificados CA aprovados.

#### **Instalar do cartão SD**

Toque nesta opção para instalar certificados codificados a partir do cartão microSD ou da memória interna.

#### **Limpar credenciais**

Toque para remover todas as credenciais.

#### **Agentes aprovados**

Ver ou desativar agentes aprovados.

## **Fixação do ecrã**

Ative o comutador de fixação do ecrã, abra o ecrã que pretende fixar, toque no ícone **Visão geral** na parte inferior do ecrã, deslize para cima e toque no ícone do alfinete. O ecrã é fixado.

Para anular a fixação do ecrã, prima sem soltar o ícone **Voltar** e o ícone **Visão geral** ao mesmo tempo.

## **Aplicações com acesso à utilização**

Ative para permitir que as aplicações designadas vejam informações gerais sobre as aplicações no seu tablet.

# **11.3.3 Contas**

Utilize as definições para adicionar, remover e gerir o seu e-mail e outras contas suportadas. Pode também utilizar estas definições para controlar e especificar se todas as aplicações enviam, recebem e sincronizam os dados nos seus próprios prazos e se todas as aplicações podem sincronizar os dados do utilizador automaticamente.

# **11.3.4 Idioma e teclado**

Utilize as definições de Idioma e teclado para selecionar o idioma para o texto do tablet e para configurar o teclado no ecrã. Pode também configurar as definições de entrada de voz e a velocidade do ponteiro.

#### **Idioma**

Toque para selecionar o idioma e a região pretendidos.

### **Verificador ortográfico**

Ative para permitir ao sistema mostrar palavras sugeridas.

### **Dicionário pessoal**

Toque para abrir uma lista de palavras que adicionou ao dicionário. Toque numa palavra para editá-la ou eliminá-la. Toque no botão adicionar (+) para adicionar uma palavra.

## **Predefinição**

Toque para definir o teclado predefinido.

## **Teclado Android**

As definições do teclado Android aplicam-se ao teclado no ecrã que está incluído no tablet. As funções de correção e capitalização apenas têm influência sobre a versão em Inglês do teclado. As opções disponíveis são as seguintes:

## • **Idioma**

Toque para definir o idioma de introdução.

## • **Preferências**

Toque para definir as preferências de introdução, tais como **Capitalização automática**, **Espaço duplo para incluir ponto final** e **Som ao premir as teclas**.

### • **Aparência e disposições**

Toque para definir o tema e os estilos de introdução personalizados.

### • **Correção de texto**

Toque para definir dicionários pessoais ou suplementares, bloquear palavras ofensivas, ativar a correção automática e efetuar sugestões de correção.

### • **Avançada**

Toque para ver mais definições avançadas para o teclado Android.

## **Escrita por voz Google**

## • **Idioma**

Toque para selecionar o idioma.

## • **Deteção "OK Google"**

Ative para permitir dizer "OK Google" para iniciar uma pesquisa de voz a partir da aplicação Google.

#### • **Mãos-livres**

Permitir pedidos com o dispositivo bloqueado para dispositivos Bluetooth ou dispositivos com fios.

## • **Saída de voz**

Toque para ativar a saída de voz ou restringir a saída de voz à funcionalidade mãos-livres.

## • **Reconhecimento de voz offline**

Toque para transferir ou atualizar idiomas para facilitar o reconhecimento de voz offline.

### • **Bloquear palavras ofensivas**

Ative para ocultar resultados de voz ofensivos reconhecidos.

## • **Auricular Bluetooth**

Ative para gravar áudio através do auricular Bluetooth se disponível.

### **Entrada de voz**

Toque para definir os serviços de entrada de voz, tais como **Serviços Google otimizados** e **Reconhecimento básico Google**.

### **Saída de conversão de texto em voz**

## • **Motor predefinido**

Toque para escolher um motor de conversão de texto em voz preferido, toque no ícone de definições para mostrar mais escolhas para cada motor.

## • **Taxa de discurso**

Toque para abrir uma caixa de diálogo onde pode selecionar a velocidade com que pretende que o sintetizador fale.

#### • **Ouvir um exemplo**

Toque para reproduzir uma breve amostra do sintetizador de voz, utilizando as definições atuais.

#### • **Estado predefinido do idioma**

Ver o estado predefinido do idioma.

### **Velocidade do ponteiro**

Toque para definir a velocidade do ponteiro.

# **11.3.5 Cópia segurança e restauro**

### **Efetuar cópia de segurança dos meus dados**

Ative para efetuar uma cópia de segurança das definições do seu tablet e de outros dados de aplicações para os servidores Google, com a sua conta Google. Se substituir o seu tablet, as definições e dados dos quais efetuou uma cópia de segurança são restaurados no novo tablet na primeira vez que iniciar sessão na sua conta Google. Se ativar o comutador, é efetuada a cópia de segurança de uma grande variedade de definições e dados, incluindo as suas palavras-passe Wi-Fi, favoritos, uma lista das aplicações que instalou, as palavras que adicionou ao dicionário utilizadas pelo teclado no ecrã e a maioria das definições que configurou com a aplicação Definições. Se desativar o comutador, interrompe a cópia de segurança das definições e quaisquer cópias de segurança existentes são eliminadas dos servidores Google.

### **Conta de cópia de segurança**

Toque para definir uma conta de cópia de segurança.

#### **Restauro automático**

Se a conta de cópia de segurança estiver ativada, toque no comutador para ativar esta função para restaurar as definições guardadas ou outros dados ao reinstalar uma aplicação.

## **Configuração original**

A reposição do tablet irá eliminar todos os dados pessoais da memória interna, incluindo informações sobre a conta Google, quaisquer outras contas, as definições do sistema e de aplicações e quaisquer aplicações transferidas. A reposição do tablet não apaga atualizações do software do sistema que tenha transferido ou quaisquer ficheiros no cartão microSD, tal como música ou fotografias. Se marcar a caixa de verificação "Preservar o conteúdo da memória interna" antes de tocar em **REINICIAR TABLET**, os ficheiros guardados na memória do tablet não serão apagados. Se executar a reposição do tablet desta forma, é-lhe solicitado que introduza novamente o mesmo tipo de informação que forneceu quando iniciou o Android pela primeira vez.

Se não conseguir ligar o tablet, existe outra forma de executar uma reposição dos dados de fábrica utilizando as teclas de hardware. Prima a tecla **Aumentar volume** e a tecla **Power** em

simultâneo até o ecrã acender.

# **11.4 Sistema**

## **11.4.1 Data e hora**

Utilize as definições Data e hora para personalizar as suas preferências em relação à apresentação da data e da hora.

#### **Data e hora automáticas**

Ative para utilizar a hora fornecida pela rede ou desative para definir todos os valores manualmente.

#### **Fuso horário automático**

Ative para utilizar o fuso horário fornecido pela rede ou desative para definir todos os valores manualmente.

#### **Definir data**

Toque para abrir uma caixa de diálogo onde pode definir manualmente a data do tablet.

## **Definir hora**

Toque para abrir uma caixa de diálogo onde pode definir manualmente a hora do tablet.

#### **Selecionar fuso horário**

Toque para abrir uma caixa de diálogo onde pode definir o fuso horário do tablet.

### **Formato de 24 horas**

Ative para apresentar a hora com um formato de 24 horas.

#### **Escolher formato de data**

Toque nesta opção para abrir uma caixa de diálogo onde pode selecionar o formato de apresentação da data.

## **11.4.2 Acessibilidade**

Utilize as definições Acessibilidade para configurar todos os plug-ins de acessibilidade que tiver instalado no tablet.

#### **TalkBack**

Toque para ativar/desativar a função TalkBack.

#### **Acesso ao comutador**

Ative o comutador para controlar o dispositivo com combinações de teclas configuráveis.

#### **Legendas**

Toque para definir o tipo de legenda.

## **Texto grande**

Ative para ampliar o texto.

## **Rodar ecrã automaticamente**

Ative para permitir a função de rotação automática do ecrã.

## **Saída de conversão de texto em voz**

Toque para definir a função de saída de conversão de texto em voz.

## **Gestos de ampliação**

Toque para ativar/desativar a função de ampliação/redução tocando três vezes no ecrã.

## **Dizer palavras-passe**

Ative para dizer as palavras-passe à medida que as escreve.

## **Atalho de acessibilidade**

Toque para ativar/desativar as funções de acessibilidade.

## **Atraso de tocar sem soltar**

Toque para ajustar a duração do atraso do gesto Tocar sem soltar. Esta função permite ao tablet diferenciar entre tocar e tocar sem soltar, o que pode evitar operações incorretas.

# **11.4.3 Opções do programador**

Para aceder a esta função, toque em **Definições > Sobre o tablet**, depois toque em **Número da compilação** 7 vezes. Agora as **Opções do programador** já estão disponíveis.

O ecrã de opções de programação contém definições úteis para a programação de aplicações Android. Para obter todas as informações, incluindo documentação sobre as aplicações Android e as ferramentas de desenvolvimento, consulte o web site do fabricante do Android (http://developer.android.com).

# **Criar relatório de erros**

Toque para selecionar a recolha de informações sobre o estado

do dispositivo atual e enviar como mensagem de e-mail.

#### **Palavra-passe de cópia de segurança do computador**

Toque para definir/alterar/remover a palavra-passe de cópia de segurança do computador.

#### **Permanecer ativo**

Ative para impedir que o ecrã escureça e bloqueie quando o tablet estiver ligado a um carregador ou a um dispositivo USB de alimentação. Não utilize esta definição com uma imagem estática no ecrã durante longos períodos de tempo, pois o ecrã pode ficar marcado com essa imagem.

#### **Depuração USB**

Ative para permitir que as ferramentas de depuração de um computador comuniquem com o seu tablet através de uma ligação USB.

#### **Permitir locais fictícios**

Ative para permitir que uma ferramenta de desenvolvimento num computador controle a posição onde o tablet pensa estar localizado, em vez de utilizar as ferramentas internas do tablet para o fazer.

### **Selecionar aplicação de depuração**

Toque para selecionar a aplicação de depuração.

#### **Verificar aplicações por USB**

Ative para verificar as aplicações por USB.

#### **Mostrar toques**

Ative para mostrar feedback visual para toques.

#### **Localização do ponteiro**

Ative para mostrar dados de toque atuais.

### **Mostrar disposição**

Ative para mostrar cortes, margens, etc.

#### **Mostrar atual. vista GPU**

Ative para mostrar as atualizações de vista GPU.

#### **Mostrar atualizações de camadas de hardware**

Ative para mostrar as camadas de hardware.

#### **Depurar sobreposição GPU**

Ative para depurar a sobreposição GPU.

#### **Mostrar atualização de superfície**

Ative para mostrar as atualização do ecrã.

#### **Escala de animação de janelas**

Toque para ajustar a escala de animação para a janela.

### **Escala de animação de transição**

Toque para ajustar a escala de animação enquanto efetua a transição.

### **Escala de duração animação**

Toque para ajustar a escala de duração da animação.

#### **Desativar sobreposições HW**

Ative para selecionar utilizar sempre o GPU para composição do ecrã.

#### **Forçar renderização GPU**

Ative para utilizar forçosamente a aceleração de hardware 2D nas aplicações.

#### **Forçar 4x MSAA**

Ative para permitir 4x MSAA.

#### **Modo restrito ativado**

Ative para permitir o modo restrito. Depois de ativado, o ecrã pisca quando as aplicações efetuam operações longas no processo principal.

#### **Mostrar a utilização da CPU**

Ative para mostrar a utilização atual da CPU.

## **Renderização GPU de perfil**

Ative para utilizar a aceleração de hardware 2D nas aplicações.

## **Ativar rastreios OpenGL**

Toque para ajustar os rastreios OpenGL.

## **Não manter atividades**

Ative para fechar todas as atividades quando o utilizador sair.

## **Limite proc. seg. plano**

Toque para alterar o limite para processos em segundo plano.

## **Mostrar todos os ANR**

Ative para mostrar a caixa de diálogo **Aplicação não responde** para aplicações em segundo plano.

# **11.4.4 Sobre o tablet**

Aqui pode encontrar informações variadas, desde número de modelo, versão Android, versão de banda base, versão do kernel, número da compilação e ainda:

### **Atualizações do software**

Toque para verificar se existem atualizações de software.

## **Estado**

Contém o estado da bateria, o nível da bateria, o meu número de telefone, a rede, a intensidade do sinal, etc.

## **Informações legais**

Toque nesta opção para ver as informações legais.

Alguns serviços e aplicações podem não estar disponíveis em todos os países. Obtenha informações adicionais numa loja.

Android é uma marca comercial da Google Inc. O robot Android é reproduzido ou modificado a partir de trabalho criado e partilhado pela Google e é utilizado de acordo com os termos descritos na Licença de Atribuição Creative Commons 3.0.

© Grupo Vodafone 2015. Vodafone e os logótipos Vodafone são marcas comerciais do Grupo Vodafone. Quaisquer designações de produtos ou empresas mencionados neste manual são marcas comerciais dos respetivos proprietários.